# **Quick Guide for using eLumen to answer questions from the SLO section of Program Review**

Questions from the program review template are shown in **green**. **Instructions are found below each question.**

- C1: Instructional programs with PSLOs, refer to pages 1-5
- C2: Instructional programs with CSLOs *(Departments without degrees, non-major courses, and/or other courses up for assessment)*, refer to pages 6-10.
- C3: Non-instructional programs, refer to pages 11-14.

# **C1: Instructional Programs with PSLOs**

- **3. What percentage of faculty completed the planned assessments for the selected PSLO? (run Faculty Participation report from last year). \_\_\_\_\_\_\_\_\_%**
	- **Instructions for running a Faculty Participation Report** The report generated will break down faculty participation by Section, CSLOs Assessed, and Students Scored. Use this report to ensure that assessment data has been successfully inputted into eLumen.

# **How to Run Reports in eLumen**

To run a report make sure that you are logged in as a **Discipline Coordinator**, then select **Reports** on the top right-hand side. You will see a list of available reports. Select "Faculty Participation Report."

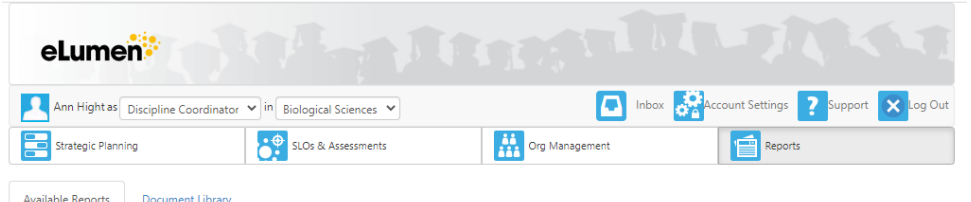

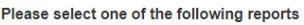

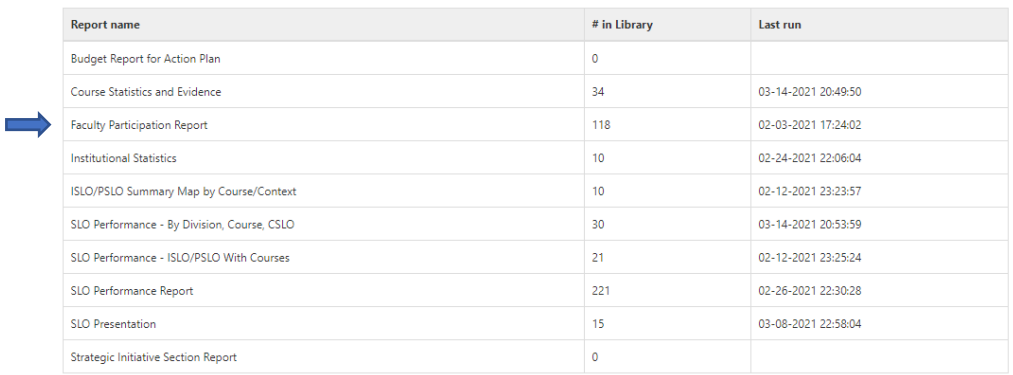

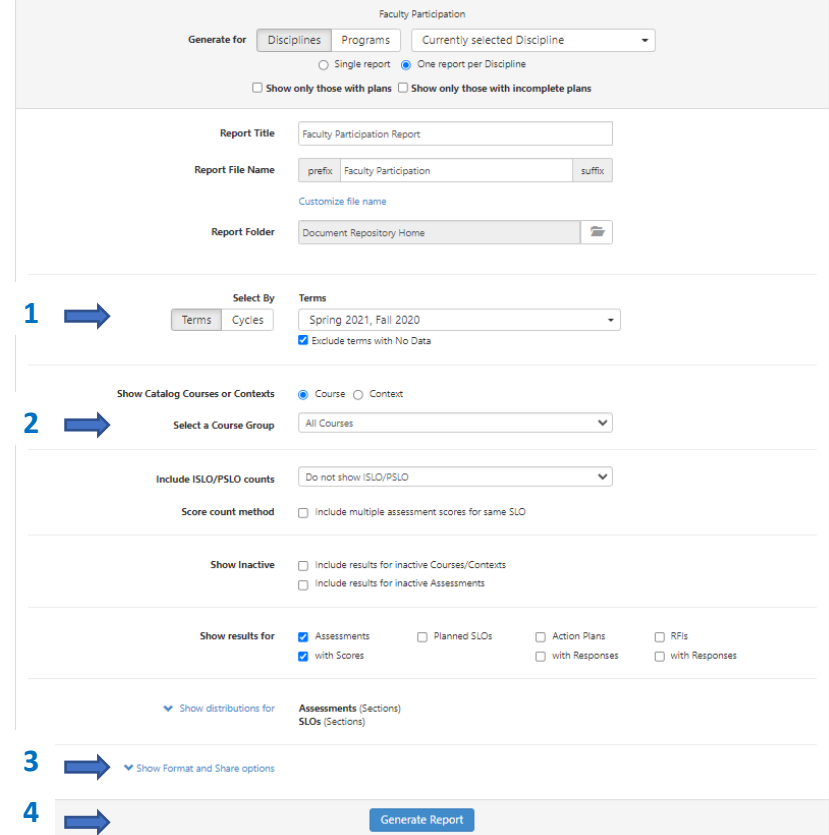

The following screen will appear:

- 1 **Terms -** select the terms for the current program review
- 2 **Select a Course Group -** the default is all courses or select a specific degree or certificate.
- 3 **Output format** The report is generated as a PDF file but you may also change it to XLS, DOCX, HTML, OR CSV.
- 4 **Select Contrate Report** at the bottom of the page

From the completed report:

Use the far-left column to calculate the percentage of faculty participation. For example, 0 of 0 means that no assessments were planned so no assessments were completed. 5 of 6 means that of the 6 assessments planned only 5 were completed, or 5/6 times 100 = 83% for faculty participation. **Report this number in the space provide in program review.**

- **4. Non-disaggregated Analysis of PSLO(s): In general, what conclusions can be drawn about student learning in your program?**
- **5. Disaggregated Analysis of PSLO(s) to identify potential inequity: Disaggregation allows you to examine inequities in student learning outcomes within sub-populations in your program. See the Guide for instructions on how to disaggregate PSLO data.**

To answer questions 4 and 5, the same report is run in eLumen with some different boxes checked. You must run this report twice; once for all of the data (non-disaggregated analysis to answer question 4) and a second time for disaggregated data (to answer question 5). See instructions below

### **How to Run Reports in eLumen**

To run a report make sure that you are logged in as a **Discipline Coordinator**, then select **Reports** on the top right-hand side. You will see a list of available reports. Select **SLO Performance Report.**

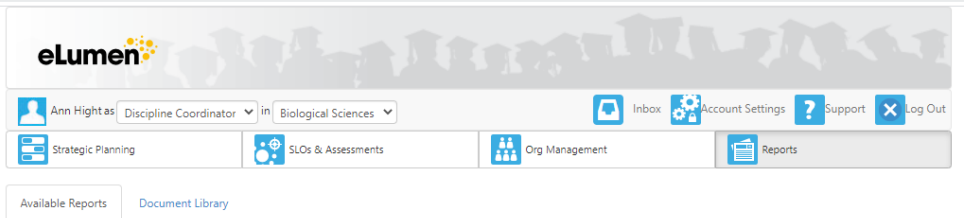

#### Please select one of the following reports

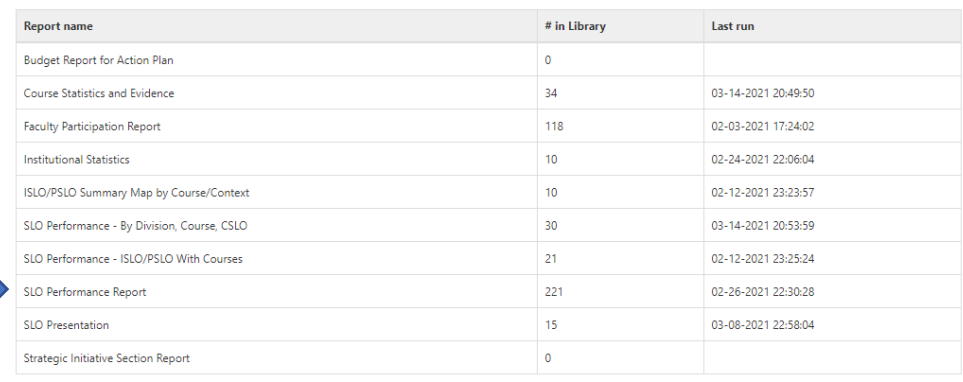

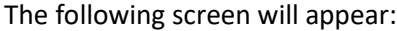

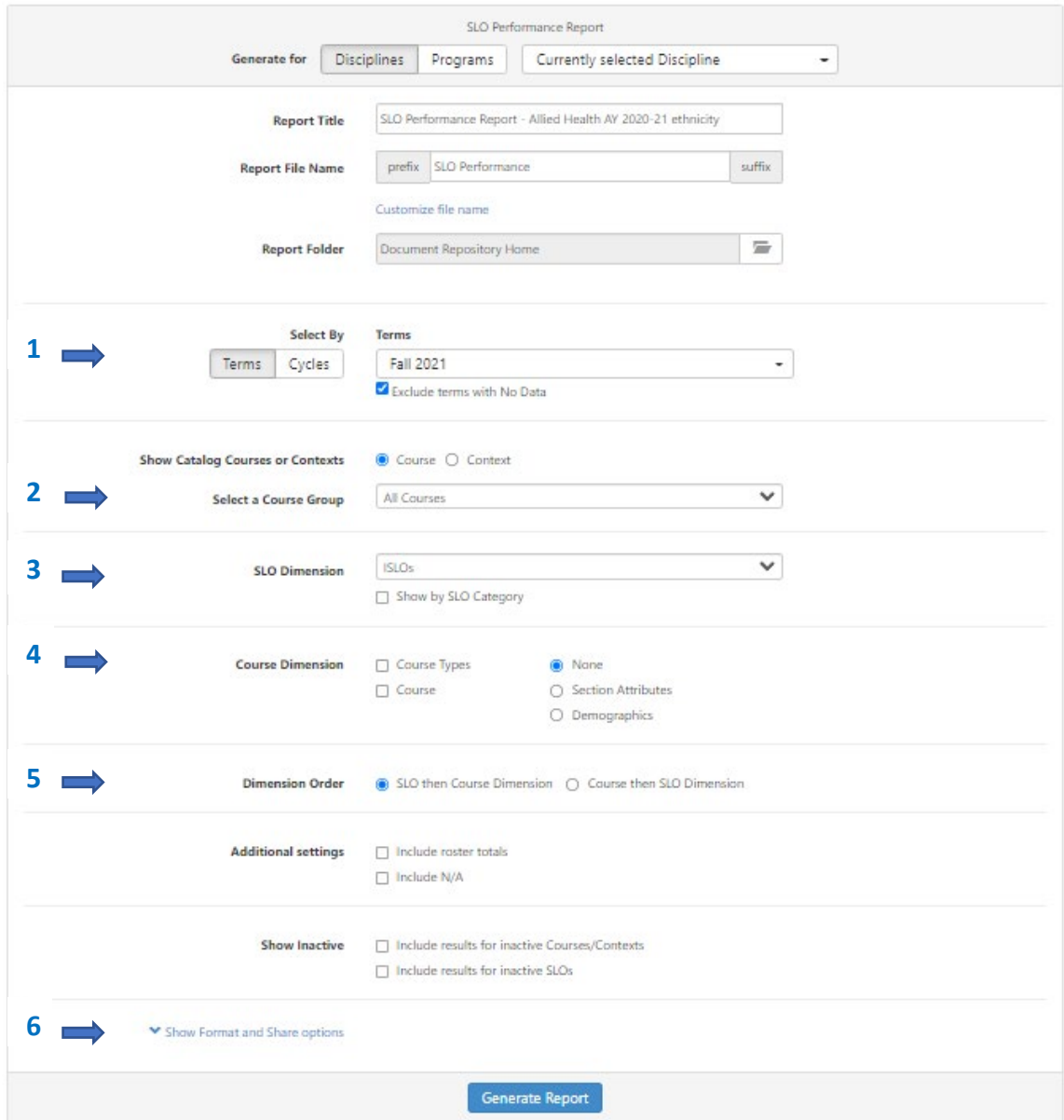

- **Terms -** select the terms for the current program review
- **Select a Course Group -** the default is all courses, change the course group to the specific degree or certificate you are interested in.
- Change the **SLO Dimension** to the same degree or certificate as selected in 2.
- Under **Course Dimension,** keep "none" selected to answer question 4. To disaggregate the data for question 5, you have the option to disaggregate on selected dimensions. Explore the options under "Section Attributes" or "Demographics" to select the demographics that are of interest.
- Under **Dimension Order**, change to Course then SLO Dimension.
- Click on "Show Format and Share Options". Unclick **Report explanation text (**it's not needed). For **Output format**, we suggest XLS so that you can edit the data tables since

there is a lot of redundancy that you may choose to delete. If you are experienced in Excel and want to create graphs, then select CSV.

**7 Select C Generate Report** at the bottom of the page

### **How to use the SLO Performance Report**

There is an overabundance of tables in the report, especially as an XLS file (I don't recommend a PDF file). However, there is a summary table for each demographic attribute at the bottom of each attribute.

If you plan on creating bar graphs within Excel, the CSV format may be easier to use.

If you are not sure, run both and then decide.

# **C2: Instructional Programs with PSLOs**

# **2. What percentage of faculty completed the planned assessments? (run Faculty Participation report from last year).**

• **Faculty Participation Report** – The report generated will break down faculty participation by Section, CSLOs Assessed, and Students Scored. Use this report to ensure that assessment data has been successfully inputted into eLumen.

### **How to Run Reports in eLumen**

To run a report make sure that you are logged in as a **Discipline Coordinator**, then select **Reports** on the top right-hand side. You will see a list of available reports.

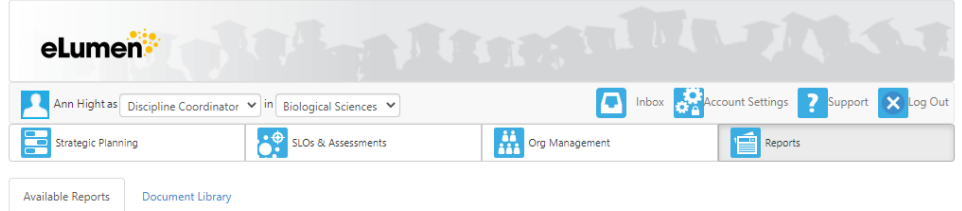

#### Please select one of the following reports

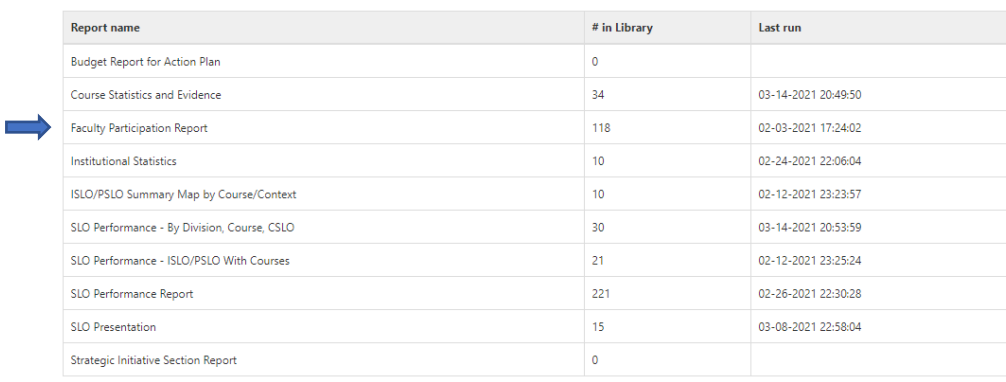

The following screen will appear:

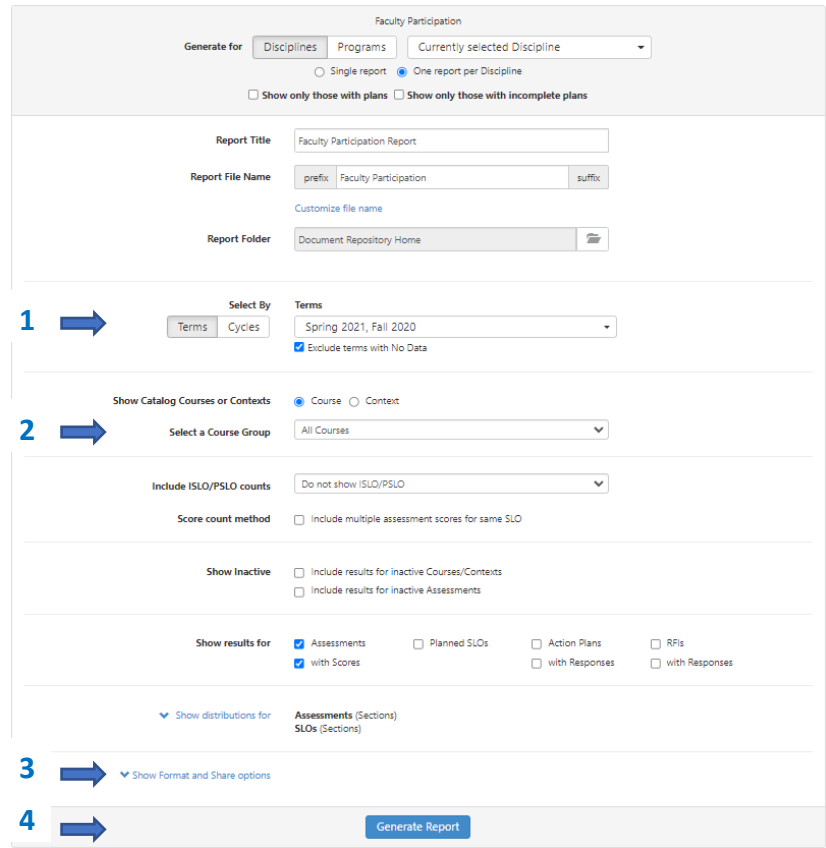

- 5 **Terms** select the terms for the current program review
- 6 **Select a Course Group** the default is all courses or select a specific degree or certificate.
- 7 **Output format** The report is generated as a PDF file but you may also change it to XLS, DOCX, HTML, OR CSV.
- 8 **Select Generate Report** at the bottom of the page

From the completed report:

Use the far-left column to calculate the percentage of faculty participation. For example, 0 of 0 means that no assessments were planned so no assessments were completed. 5 of 6 means that of the 6 assessments planned only 5 were completed, or 5/6 times 100 = 83% for faculty participation. **Report this number in program review.**

**3. Based on discussion with others in your program: Using the CSLO data and answers to the reflection questions, what type of conclusions can be made about student learning?** 

**How to Run Reports in eLumen**

Assessment results are compiled into reports within eLumen. To run a report make sure that you are logged in as a **Discipline Coordinator**, then select **Reports** on the top right-hand side. You will see a list of available reports.

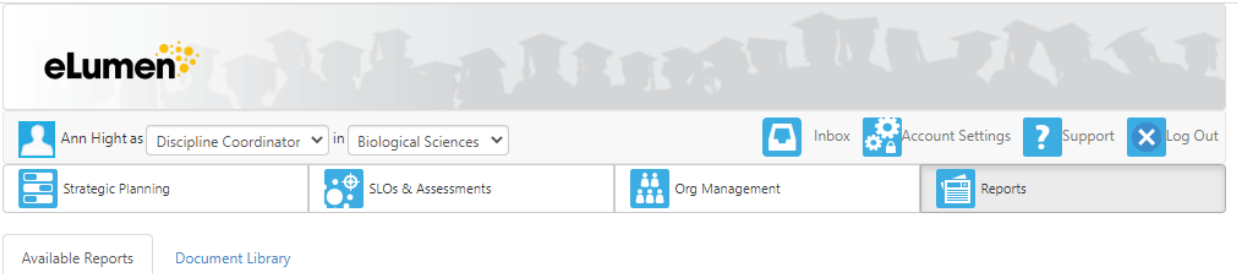

#### Please select one of the following reports

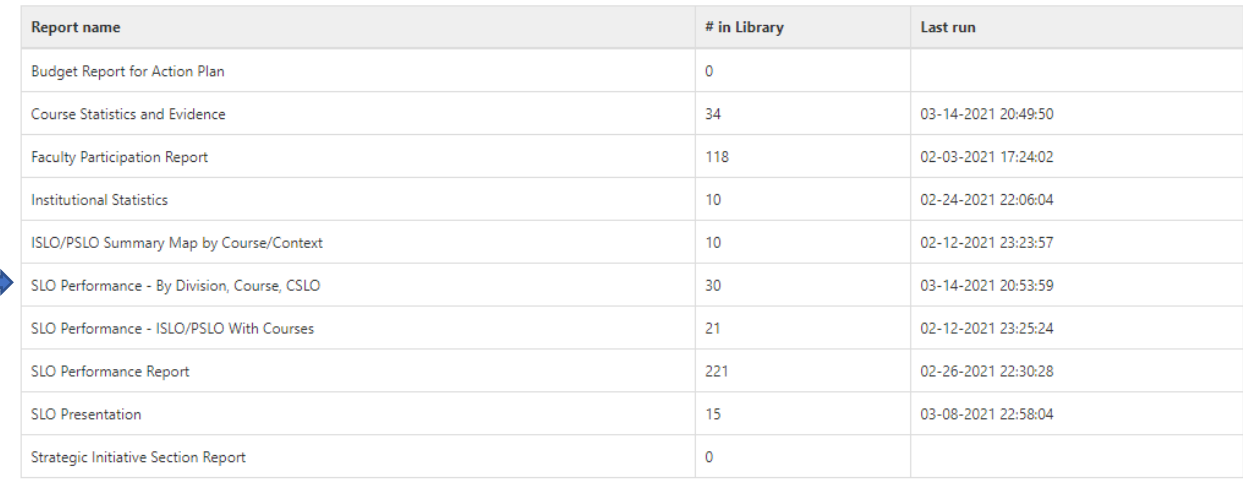

• **SLO Performance - By Division, Course, CSLO** – The report generated will break down each CSLO and the percentage of students at each mastery level.

### TIPS FOR FILLING IN THE REPORT CRITERIA:

- 1) **Generate for** select your discipline from the dropdown menu
- 2) **Report File Name** allows you to change the default name of the report.
- 3) **Terms** select the academic terms that you would like to examine
- 4) **Select a Course Group** keep at the default of all courses.

# **How to View Answers to Reflection Questions in eLumen**

Answers to reflection questions are gathered from the assessment library and are not available in a report.

1. Open the **Assessment Library.** (To get there, select **SLOs and Assessments** and then **Assessments**.)

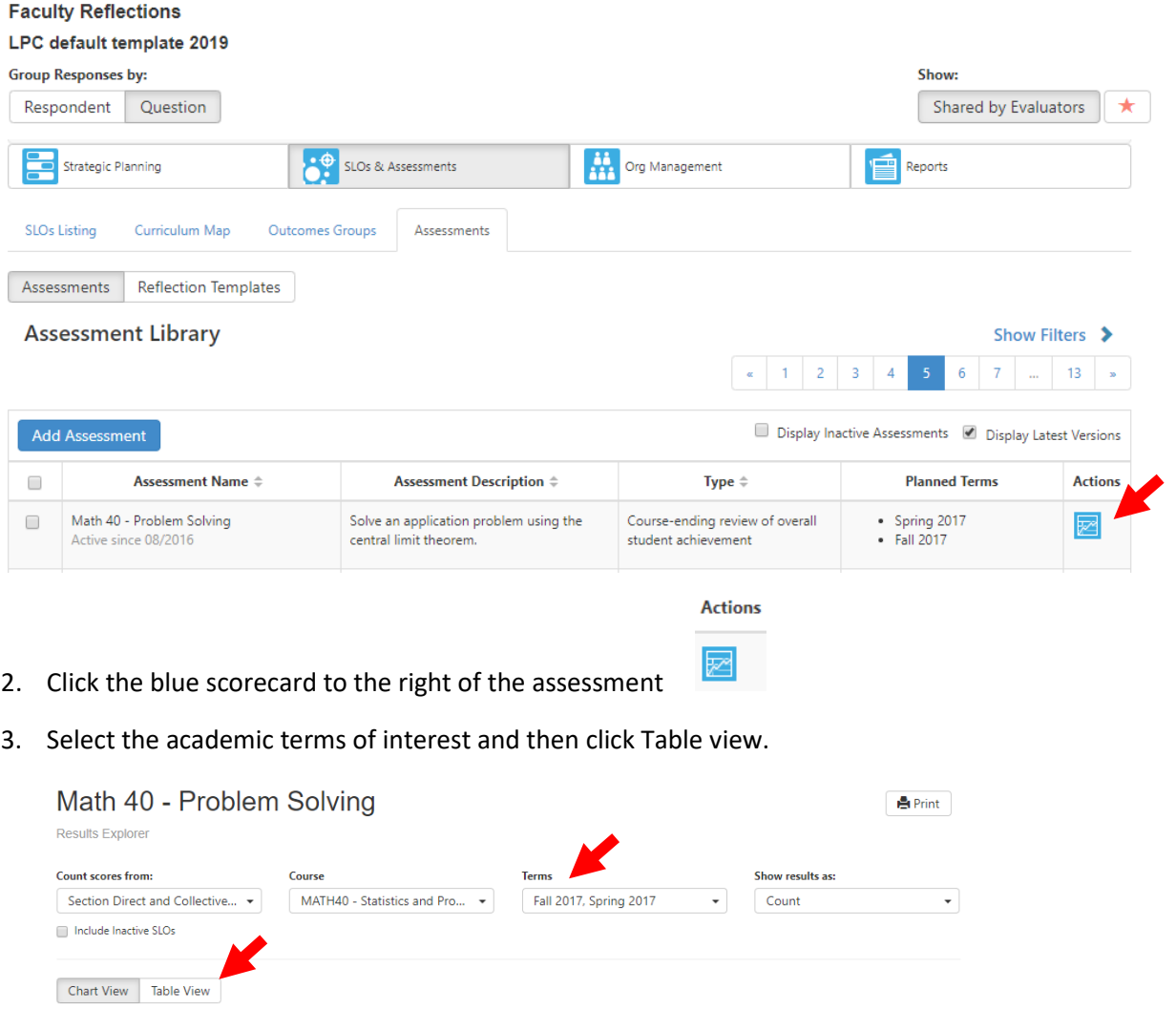

4. The following page appears.

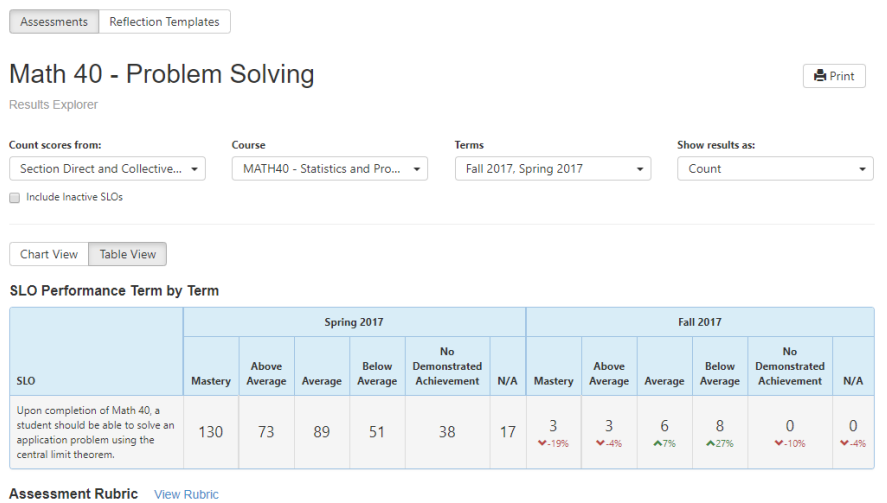

Scroll down to the bottom of the page to view Faculty Reflections. You can view reflections by either Respondent or Question. Clicking on Question allows the answers to be pooled.

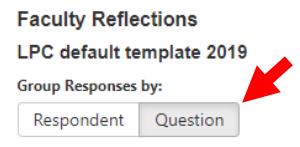

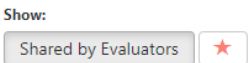

Answers to Reflection Questions provide a framework when discussing assessment data provided by eLumen reports

# **C3: Non-Instructional Programs**

**2. What percentage of faculty completed the planned assessments? (run Faculty Participation report from last year). \_\_\_\_\_\_\_\_\_\_\_%**

## **How to Run Reports in eLumen**

To run a report make sure that you are logged in as a **Discipline Coordinator**, then select **Reports** on the top right-hand side. You will see a list of available reports.

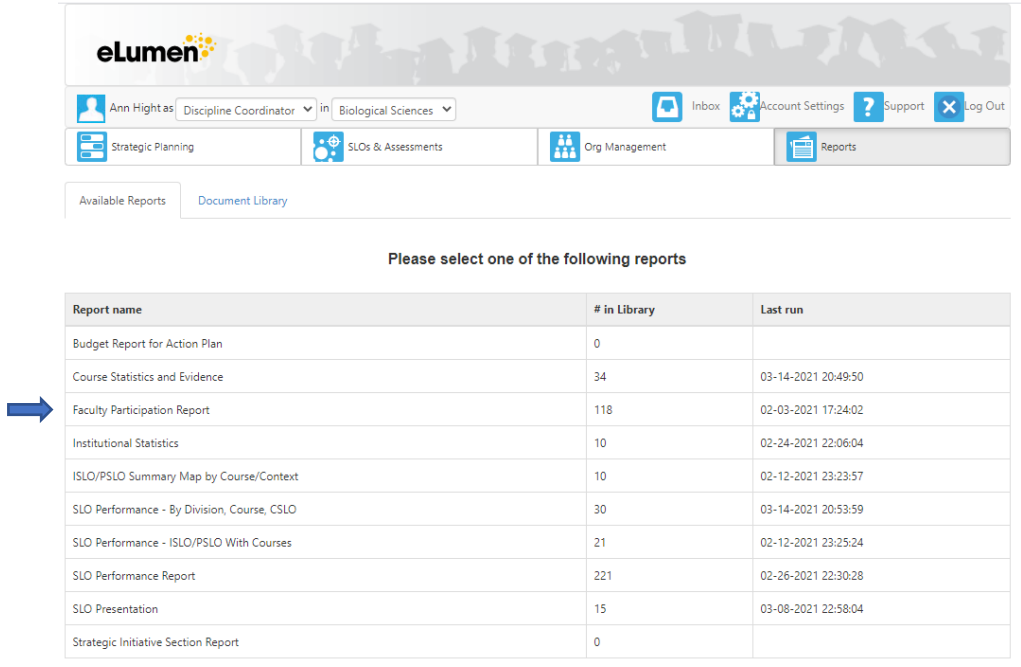

The following screen will appear:

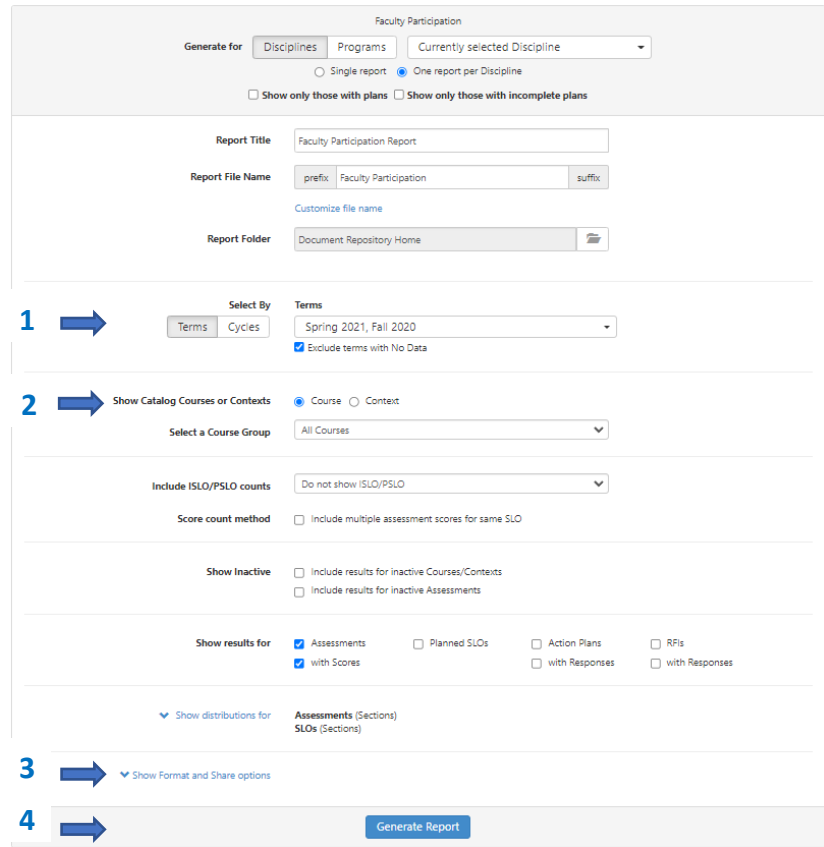

- 1 **Terms -** select the terms for the current program review
- 2 The default courses, change to context.
- 3 **Output format** The report is generated as a PDF file but you may also change it to XLS, DOCX, HTML, OR CSV.
- 4 **Select Generate Report** at the bottom of the page

From the completed report:

Use the far-left column to calculate the percentage of faculty participation. For example, 0 of 0 means that no assessments were planned so no assessments were completed. 5 of 6 means that of the 6 assessments planned only 5 were completed, or 5/6 times 100 = 83% for faculty participation. **Report this number in program review.**

# **3. Based on discussion with others in your area: Using the SAO data and answers to the reflection questions, what type of conclusions can be made about student learning?**

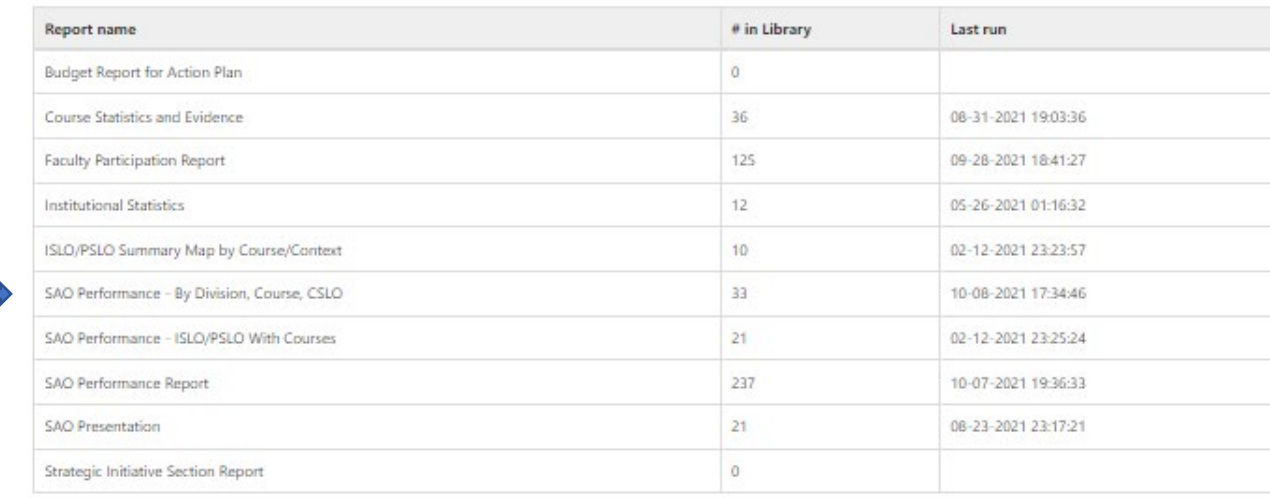

Please select one of the following reports

• **SAO Performance - By Division, Course, CSLO** – The report generated will break down each SAO and the percentage of students at each mastery level.

### TIPS FOR FILLING IN THE REPORT CRITERIA:

- 1) **Generate for** select your discipline from the dropdown menu
- 2) **Report File Name** allows you to change the default name of the report.
- 3) **Terms** select the academic terms that you would like to examine
- 4) **Select a Course Group** change from Courses to Context

### **How to View Answers to Reflection Questions in eLumen**

Answers to reflection questions are gathered from the assessment library and are not available in a report.

1. Open the **Assessment Library.** (To get there, select **SLOs and Assessments** and then **Assessments**.)

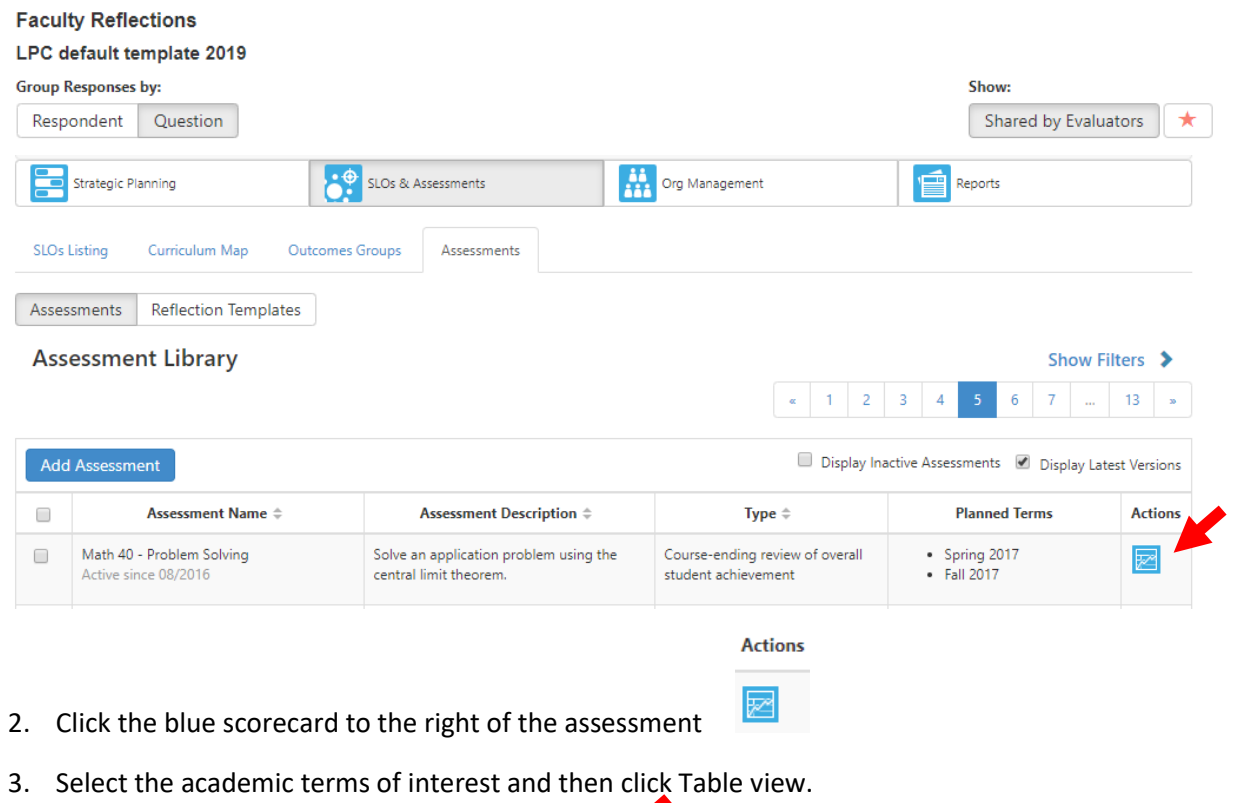

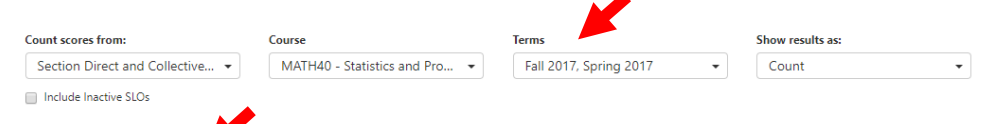

Chart View Table View